# Gateway

Set up and connection instructions

**Date: March 10, 2020 Ver 2.2**

# **SILYAIR**

## 1. Overview

The Silvair gateway is a mesh enabled product that enables mesh-devices to cloud communication. The feature set in current gateway offer is:

### **Features & services**

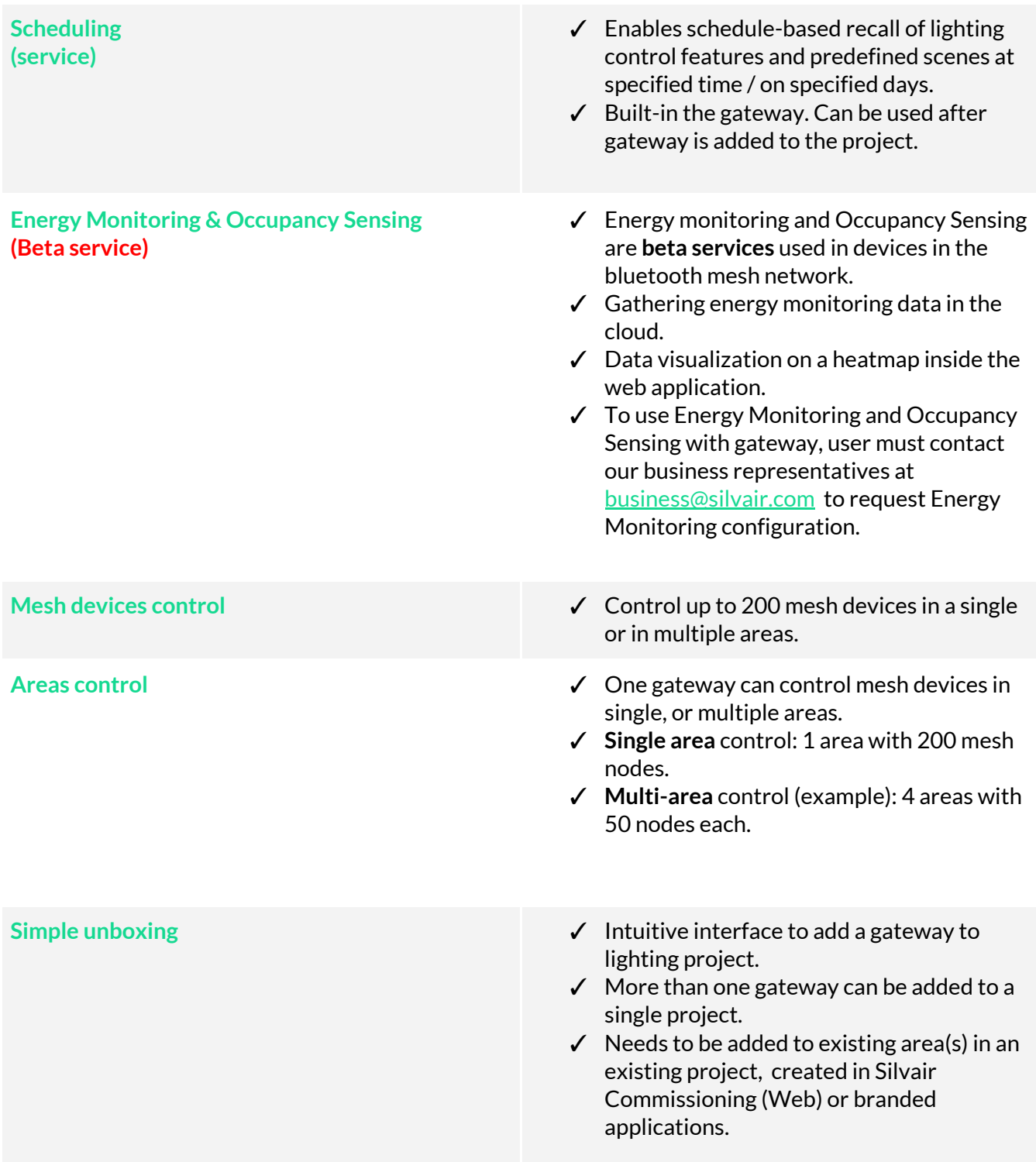

### **Network requirements**

The gateway requires a power supply and an Internet connection to function. Customers have to ensure that their IT networks allows for the correct connections to be made (see below for details), as the gateway requires the following to function:

- IP address configuration via DHCP (default configuration, with optional Static IP configuration available)
- DNS servers to resolve external web addresses

### **Custom network configurations**

The gateway supports the following network configurations:

- Ethernet Static IP, gateway, DNS, and subnet addresses
- WiFi Wireless networks supporting WPA2-PSK

To enable custom network configurations in your gateway please contact [support@silvair.com.](mailto:support@silvair.com)

# 2. Installation process

### **The gateway should be**

- ✓ installed as close as possible to the geometrical centre of the network within radio contact of as many nodes as possible
- ✓ placed as far away as possible from any possible sources of interference (e.g. high power electrical equipment, strong transmitters, any building features that could block radio transmissions etc.)
- $\checkmark$  connected to a power supply  $\&$  the network

### **Whitelistthe following hosts & ports on your network**

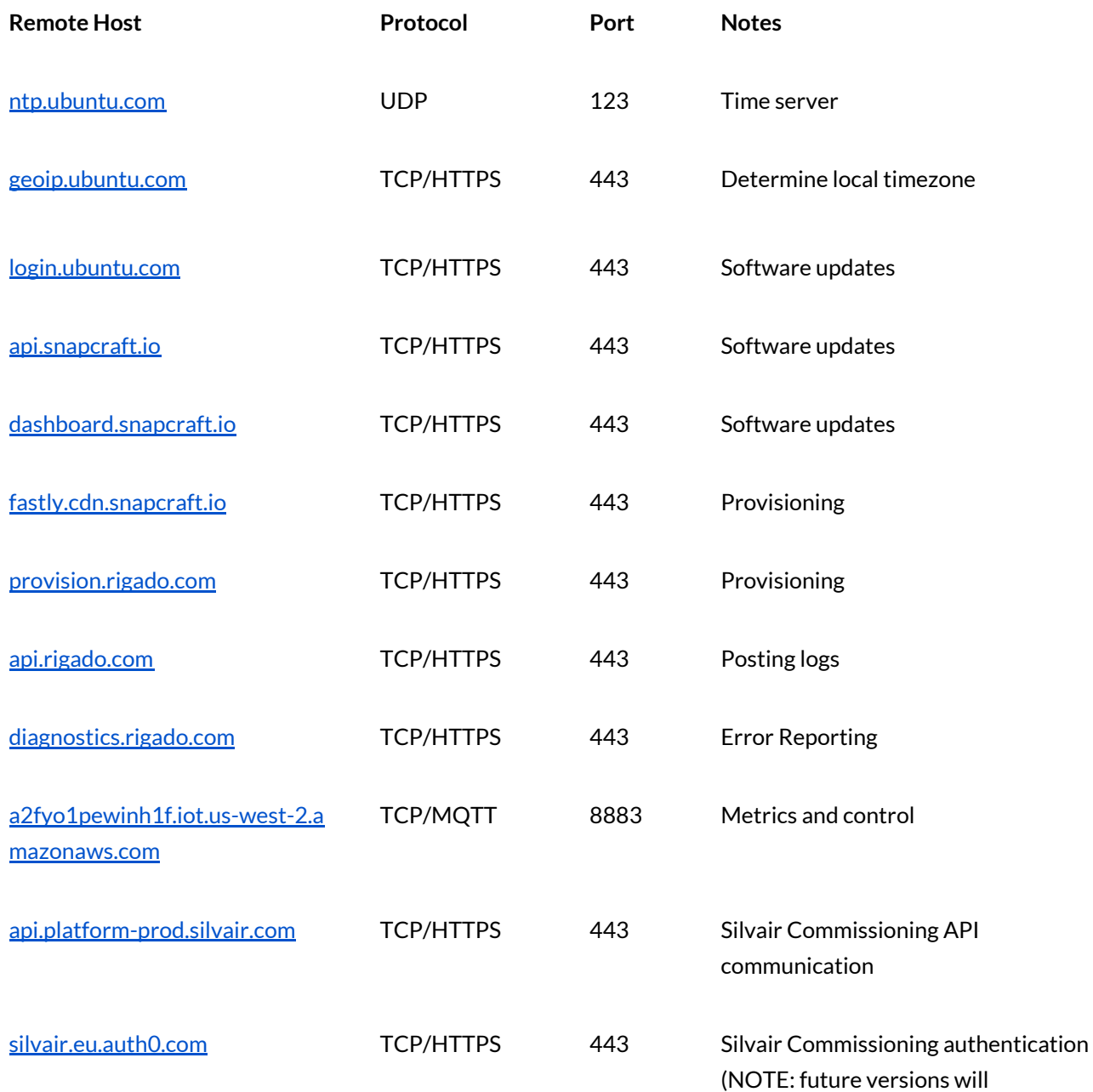

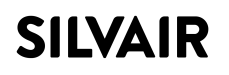

authenticate via our API so then this port will not be required).

[mcfly-bc026f47.influxcloud.net](http://mcfly-bc026f47.influxcloud.net/) TCP/HTTPS 8086 Energy and motion information

database

### **NOTE:**

- Please be aware that many of the hosts resolve to multiple IP addresses which may change at any time.
- System administrators should use hostnames and not rely on whitelisting individual IP addresses for these services.

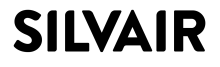

# 3. Connecting gateway to a project

### **3.1 Add gateway to a project**

1. Check that the gateway is online - the status LED will go through the following sequence:

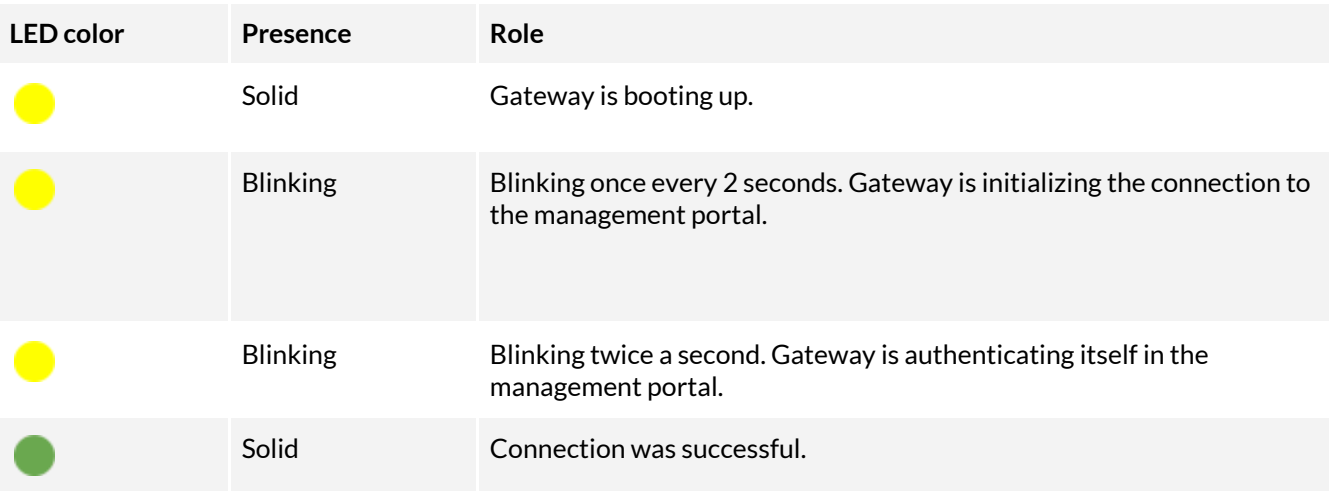

### **NOTE:**

The gateway boot time should **not** exceed 5 minutes. If it's stuck with either one of the blinking yellow states, it could indicate a network issue.

- 2. If gateway is connected properly, the gateway status LED should shine with a solid, green light.
- 3. Create area(s) in the project where the gateway will be connected to. You can also use existing area(s).
	- ✓ Commissioning your devices to the area can be done before or after adding the gateway to your project.
- 4. Next, add gateway to the correct project. $^1$
- 5. Open Silvair Commissioning web app and log in.
- 6. Select the correct project.
- 7. Click on the "Gateways" tab.

<sup>1</sup> Adding a gateway to project can be done only with the Commissioning **web** app.

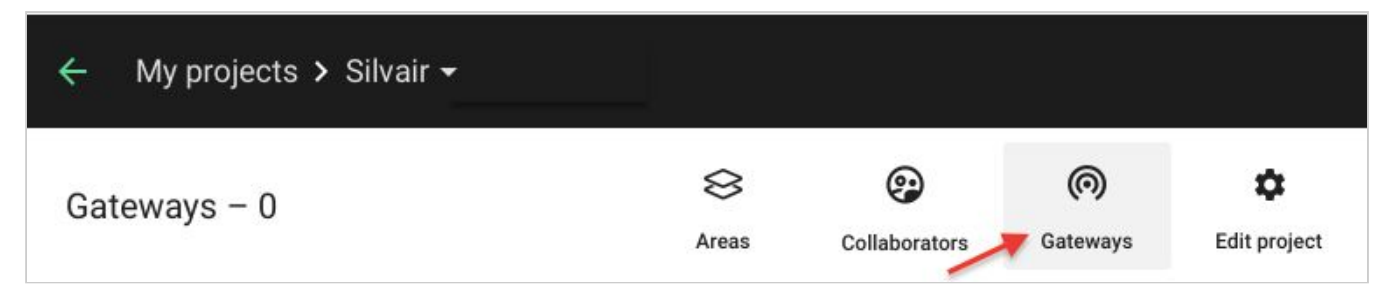

8. Press the button in bottom-right corner of the page to add a gateway.

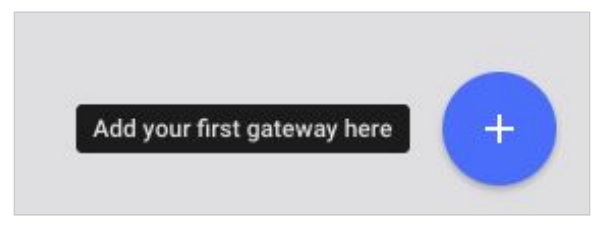

9. Add project location: geographical coordinates of the building in which gateway will be provisioned.

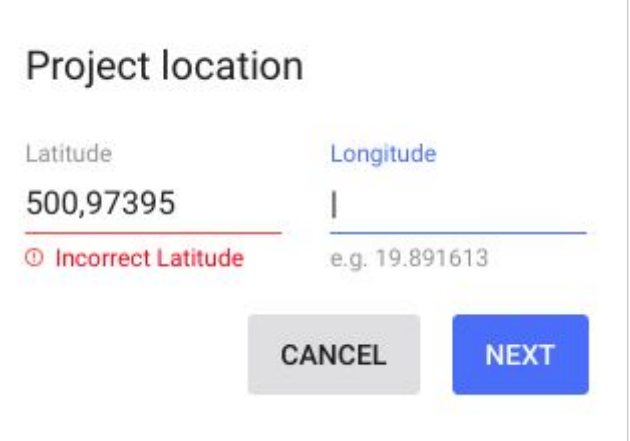

For projects located in the Western hemisphere, users should enter negative longitude values e.g. -73.9917

### 9.1 **Project coordinates**

- ✓ The easiest way for the user is to read project's latitude and longitude from a digital map such as: Google Maps, OpenStreetMap.
- ✓ The coordinates should be entered [with](https://context.reverso.net/t%C5%82umaczenie/angielski-polski/with+an+accuracy+of+one) an accuracy of at least 2 decimal digits (e.g for longitude enter 19.89).
- ✓ Accurate coordinates allow for precise setting the time of sunrise / sunset for a given project.

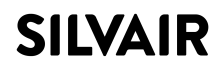

### SGW-102 Gateway - set up and connection instructions

10. Add Gateway ID, which is a Gateway Serial Number. It is usually placed on the back of the gateway box.

**Ex. gateway Serial Number**: C099988877-66554

11. Select areas that will be controlled by the gateway and press "**ADD**" to confirm. The number of all nodes in selected areas should not exceed ~ 200.

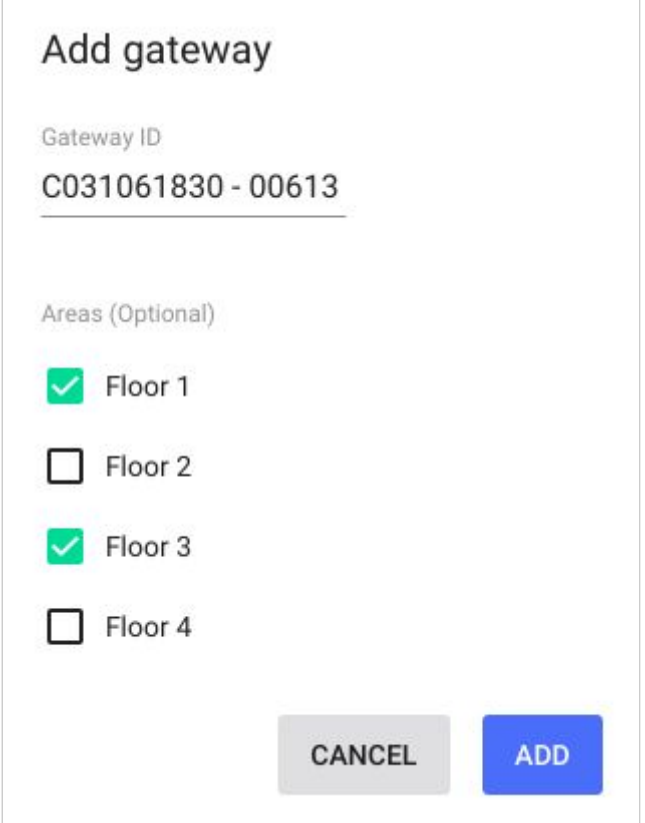

### **NOTE:**

- It is possible to have multiple areas controlled by one gateway device.
- It is also possible to have more than one gateway added to multiple areas.
- 12. When adding gateway is successfully finished, you should see the below message.

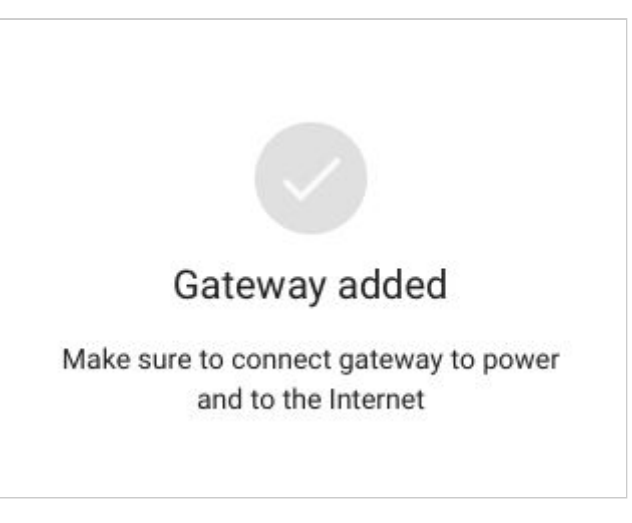

### **3.2 Gateway status: web UI**

Gateway added to the project may have one of the following statuses:

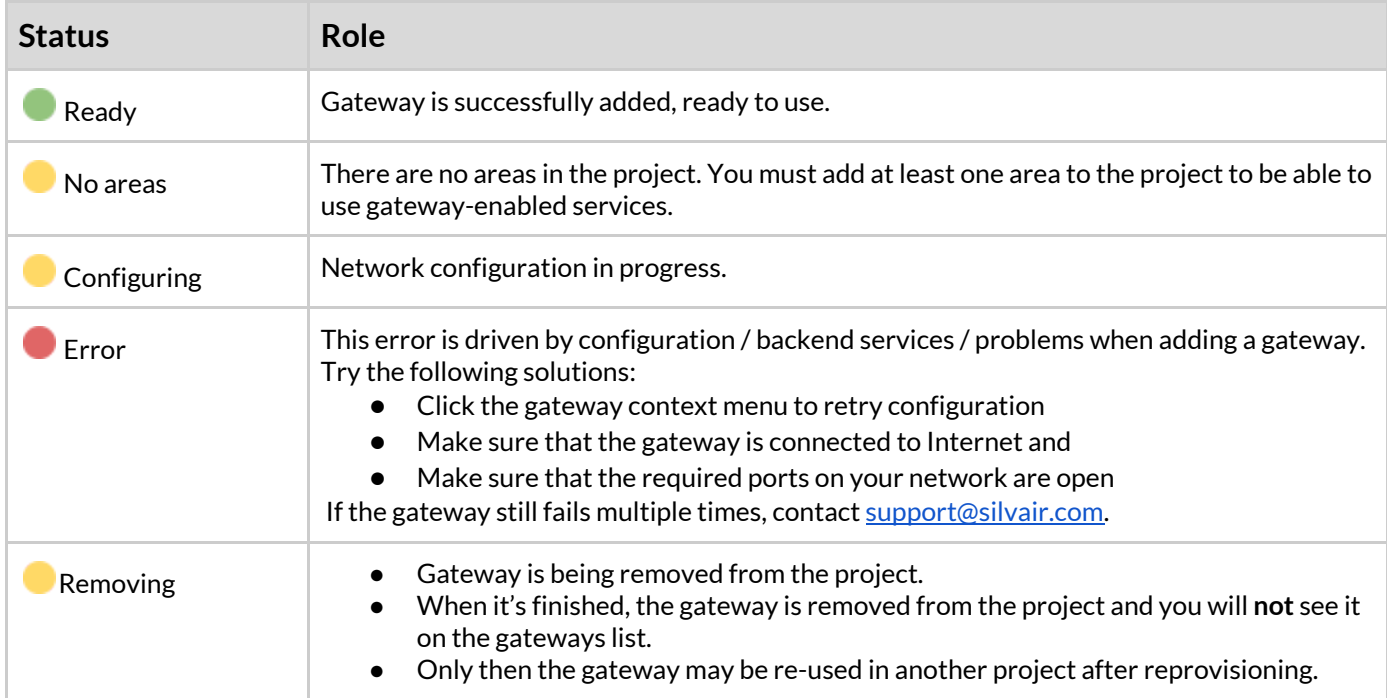

SGW-102 Gateway - set up and connection instructions

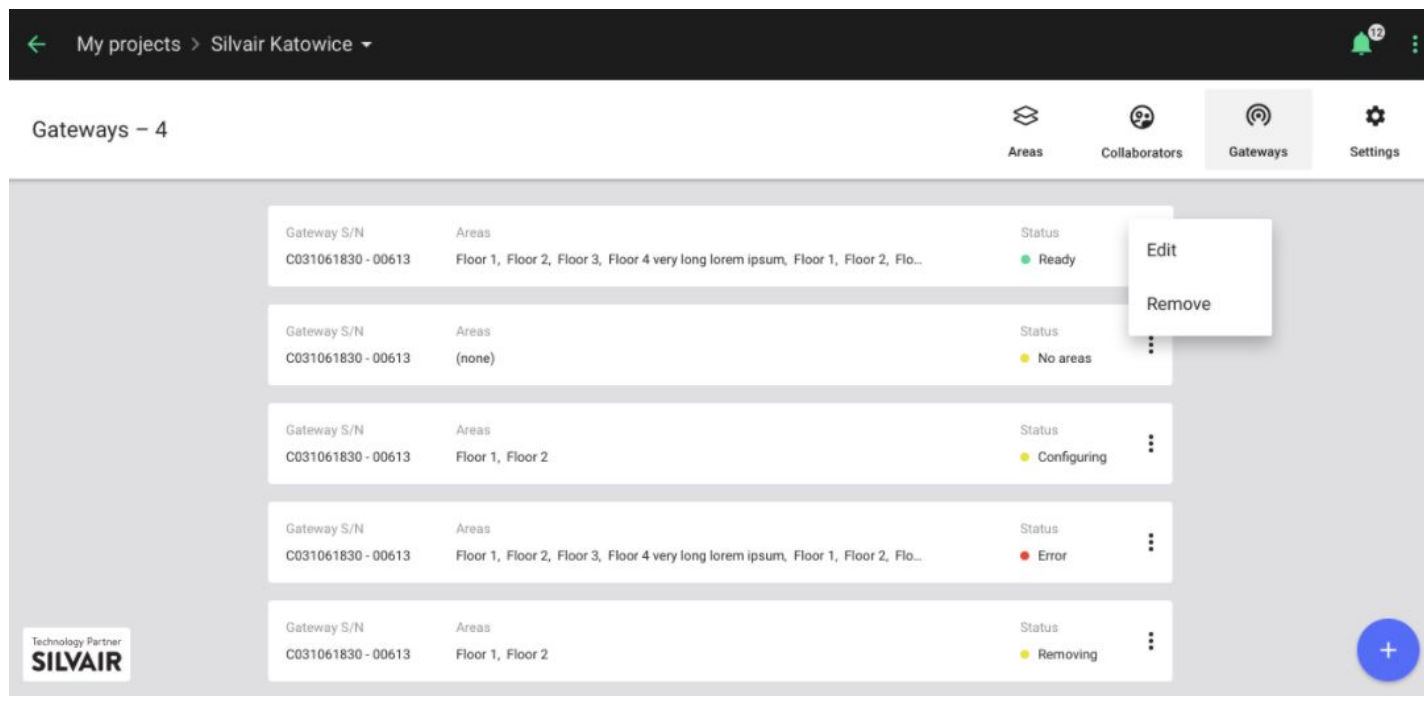

### **3.3 Adding a new area to a project with gateway**

- Open the Silvair web app and select a project that you want to update
- Click the blue button in bottom-right corner to add a new area
- Enter area details, add image, and zones
- Open "Gateways" by clicking on the icon from the navigation bar
- Press the context menu next go the correct Gateway and click "Edit"
- Select additional area from the list and confirm with "ADD" button
- The gateway status icon will change to yellow (Network configuration in progress)
- When the network configuration is finished, the gateway status icon will change to green (Ready)
	- After status icon change, the Gateway will be ready to use with the new area successfully added.

### **3.4 Removing gateway from a project**

- Open the project and click on "Gateways" from the menu
- Select the gateway that you will be removing and click on a gateway context menu
- Click "Remove".
	- **NOTE**: The gateway will still be visible on the list with "Removing" status. To fully remove a gateway, user must make sure that the gateway will be online while doing the reprovisioning procedure by the gateway device provider (Rigado).
- Once the gateway is successfully unprovisioned by the gateway device provider, it will no longer be visible on Gateways list as it is deleted.

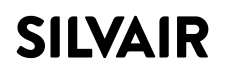

SGW-102 Gateway - set up and connection instructions

● Add it again to the project by repeating steps from p.3.1

### **3.6 Configuration error VS device error**

### **Configuration error:**

### **Example:**

Gateway device (hardware) is flashing with a solid green light, while the web panel shows an error in gateway functioning.

### **Explanation:**

Most probably, the gateway device (hardware) is working properly. The issue might be related to backend services or configuration problems.

### **Solution:**

● Click the gateway context menu in the web app to retry configuration.

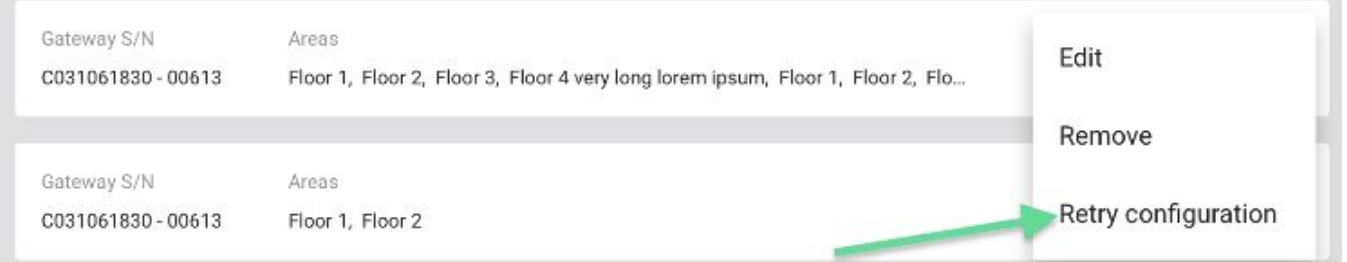

- If this doesn't help, try to reprovision the gateway (remove it from the project and add it again).
- If issue still persists, please contact [support@silvair.com.](mailto:support@silvair.com)

### **3.7 Changing gateways between projects**

If you want to start using a gateway device in another project, you must:

- Remove it from the project where it is currently added to (see p.3.4. 'Removing gateway from a project').
- Open the project where you want to add this gateway device and proceed as with normal gateway adding described in chapter 3.1 'Add gateway to a project'.
- **● NOTE:**

It is not possible to add a gateway that is already in use to another project. User will be blocked from this action and'll see an error message.

### **3.8 Who can see "Gateways"in project?**

Depending on the assigned user role, access to Gateways varies.

- All user types (Installer, Manager, Owner, User) can see "Gateways" tab and gateways added in projects.
- Installer, Manager and Owner can manage gateways (add, remove, reconfigure).

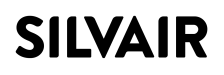

# 4. Technical Specifications

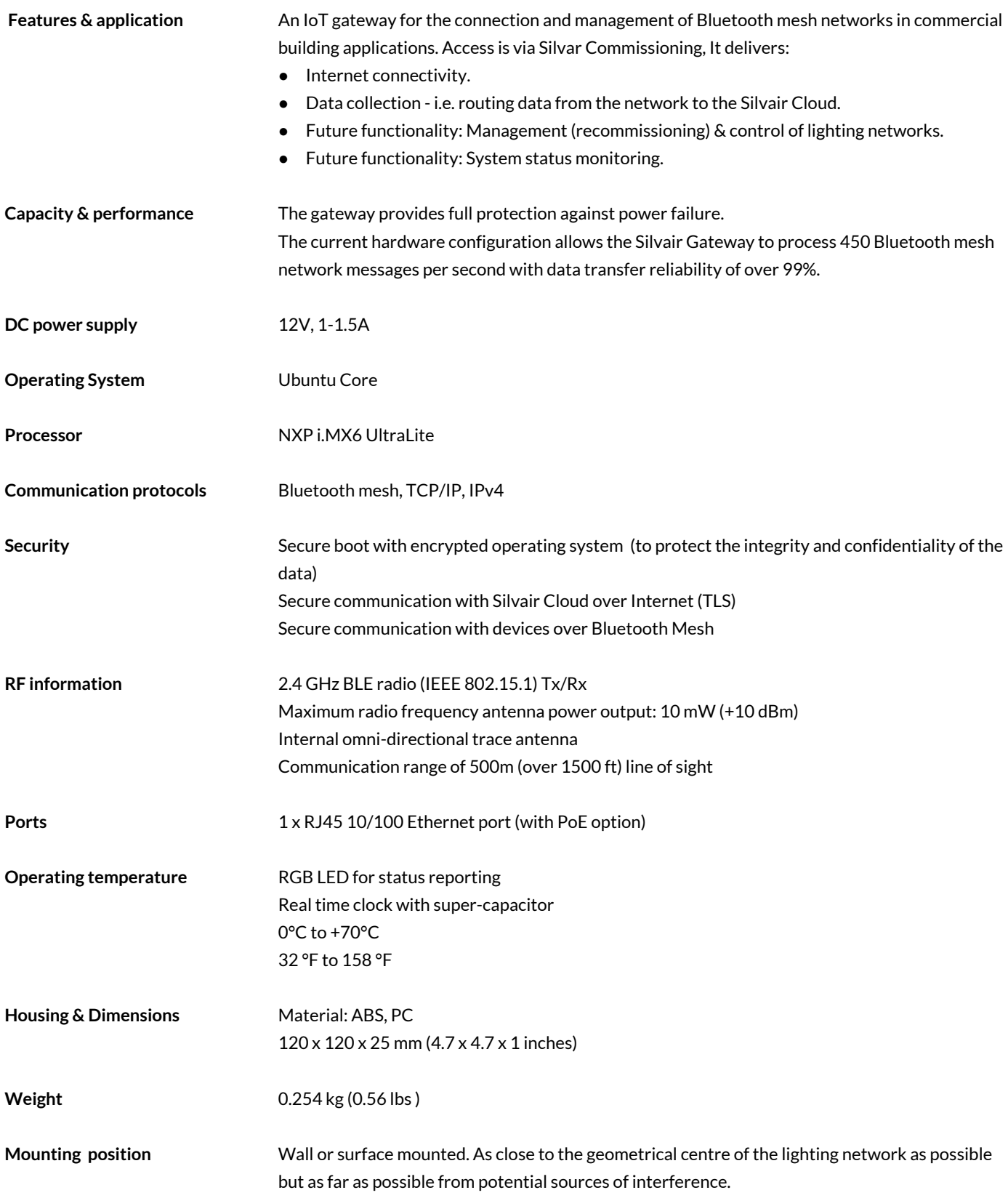